- 8.口座振替をするには
	- 口座振替を行う手順は次の通りです。 ≪業務の流れ≫

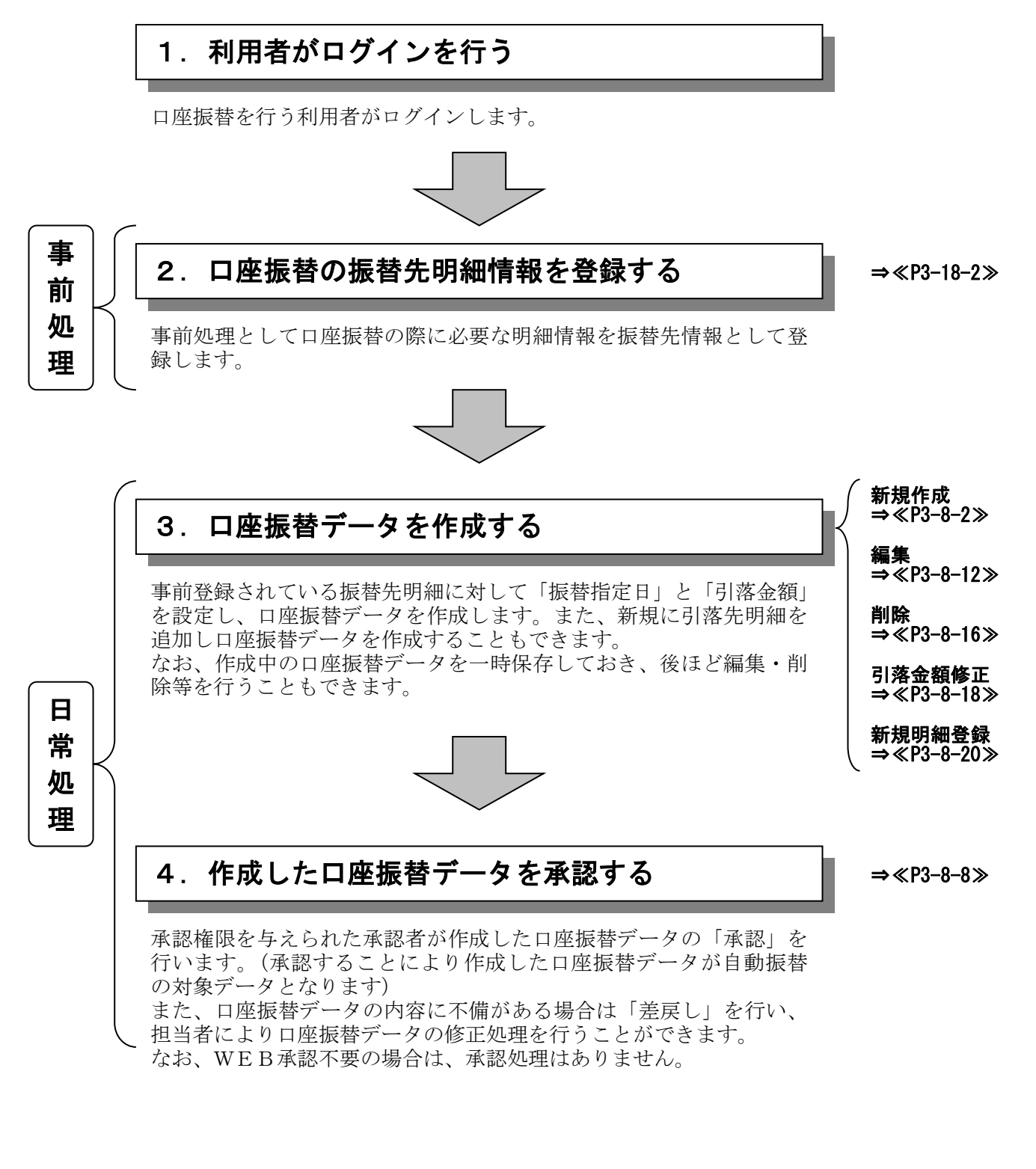

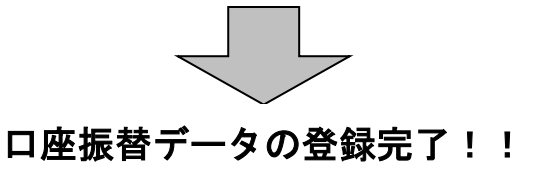

#### (1)口座振替データ新規作成

≪詳細手順≫

口座振替データの新規作成

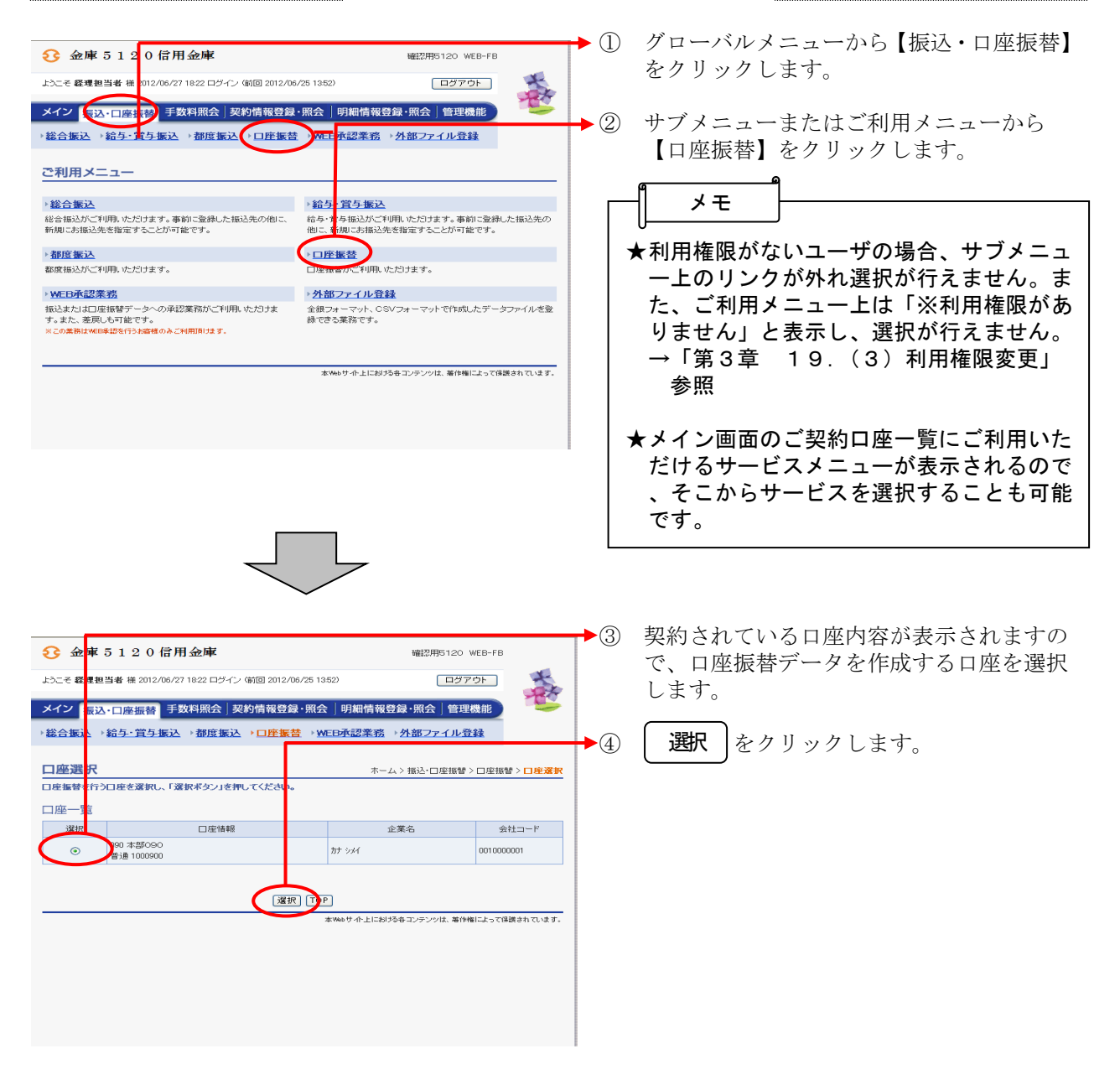

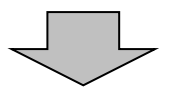

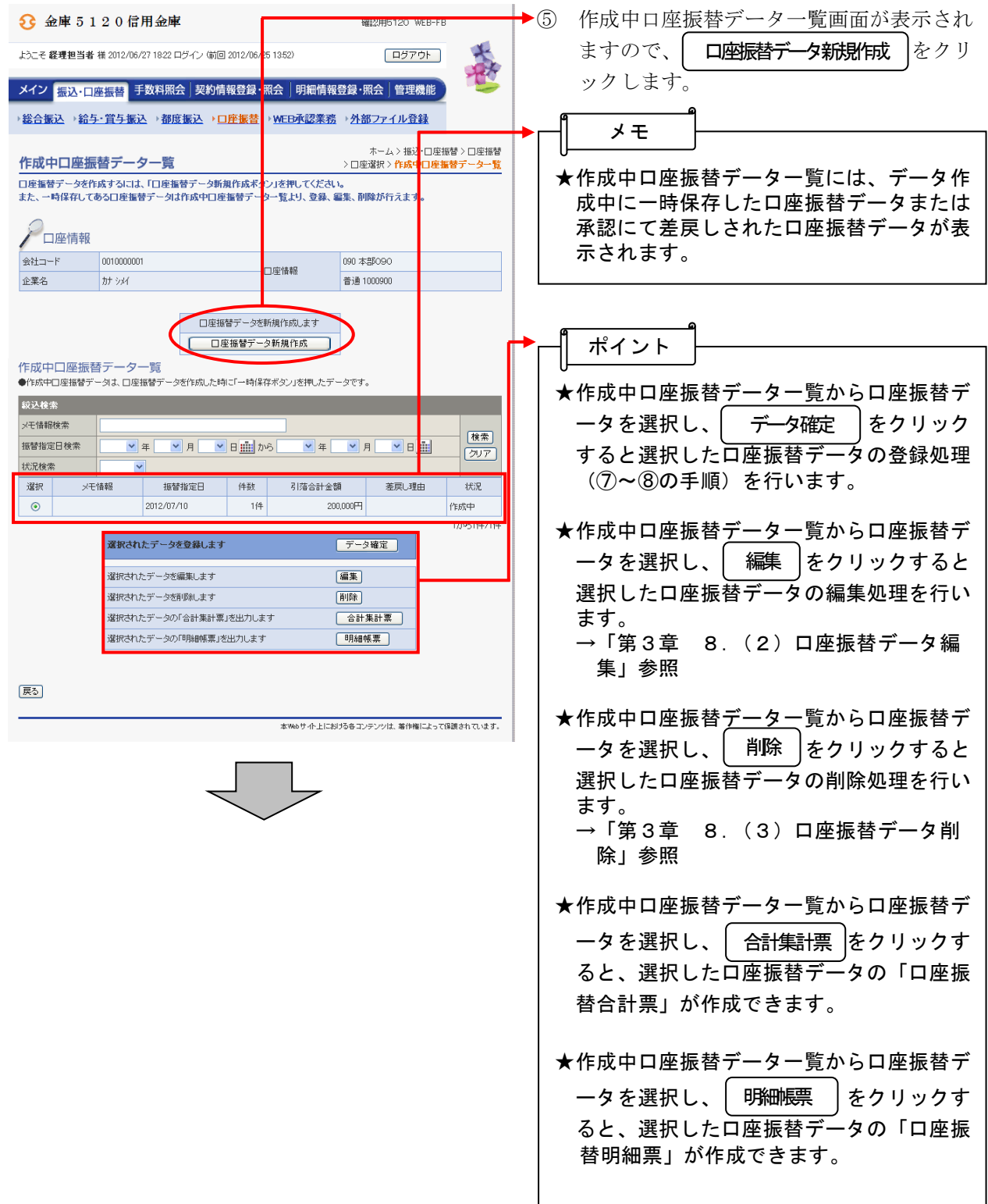

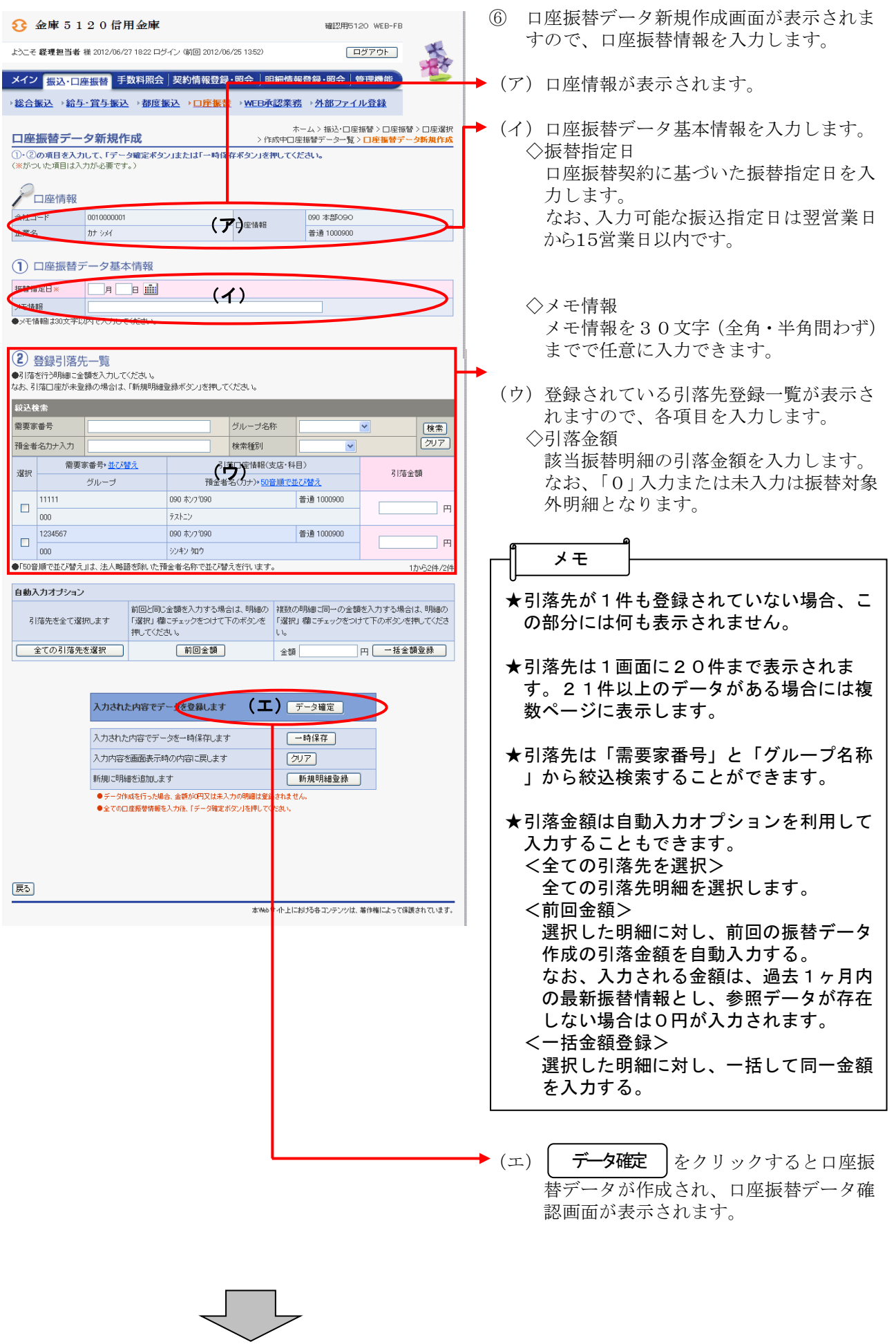

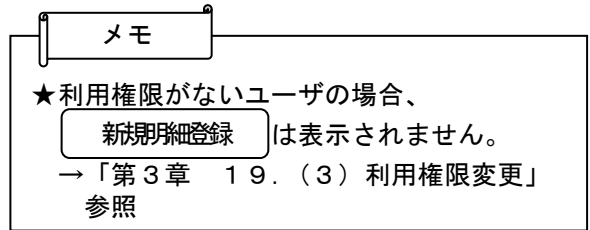

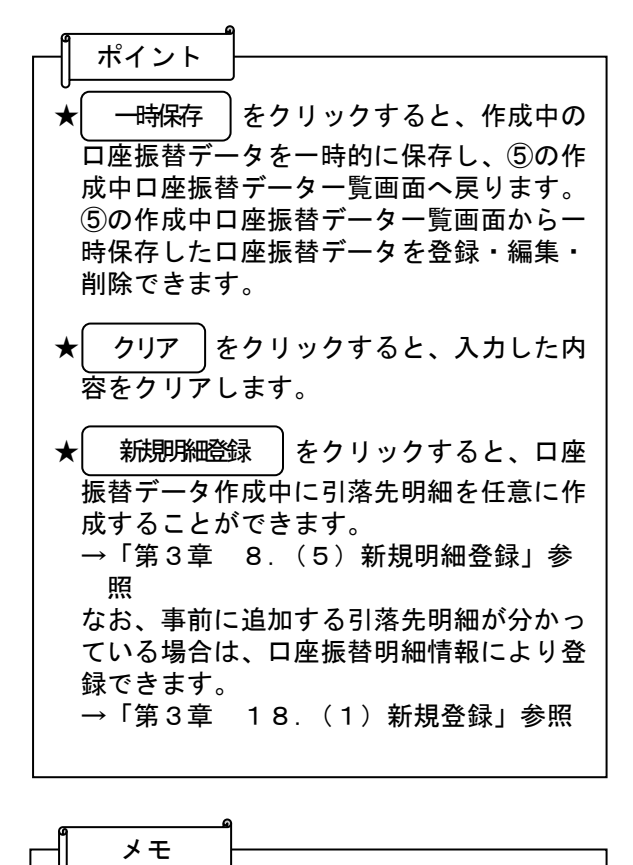

★振込データのデータ確定・一時保存が出来 る件数は、500件までです。

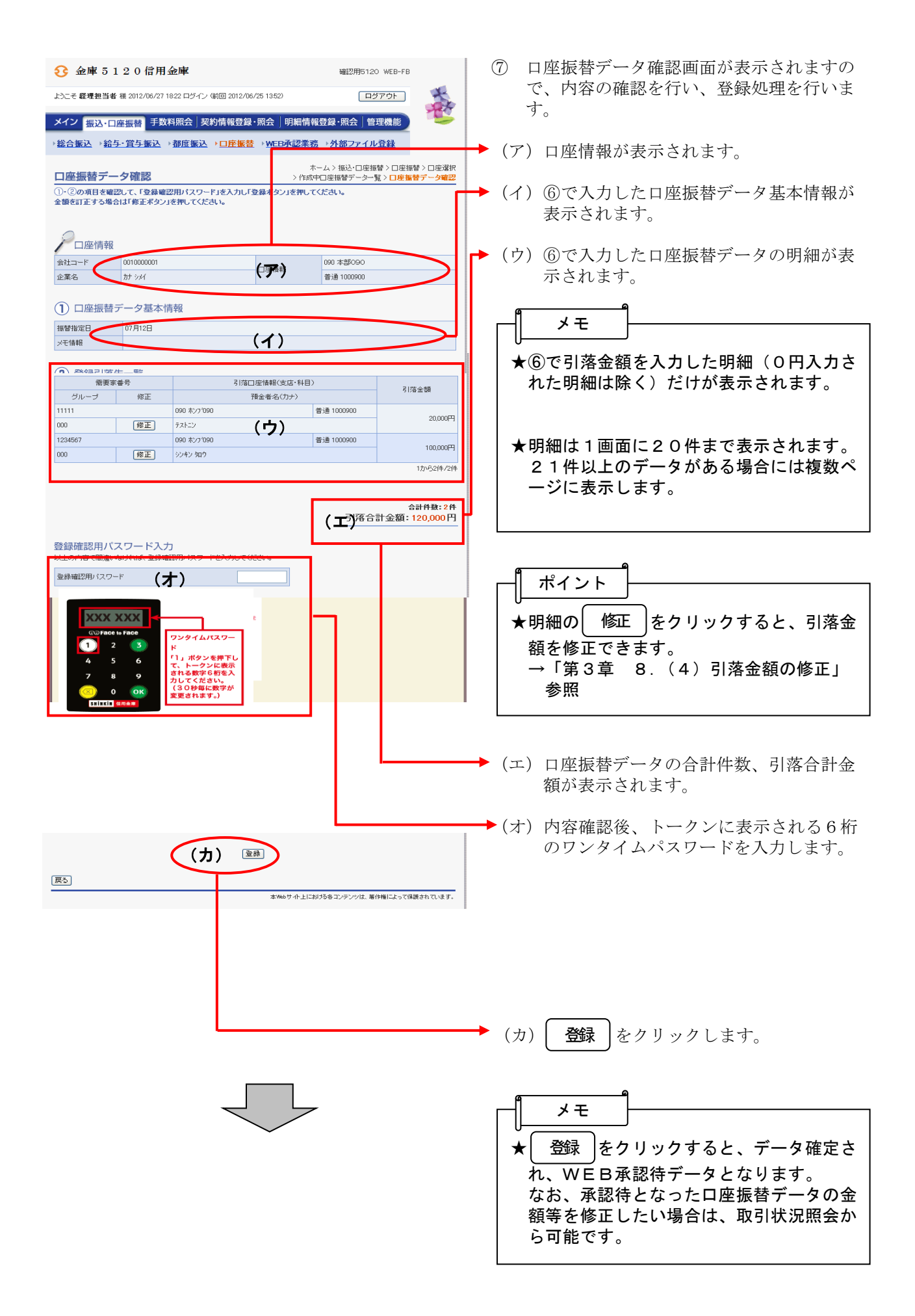

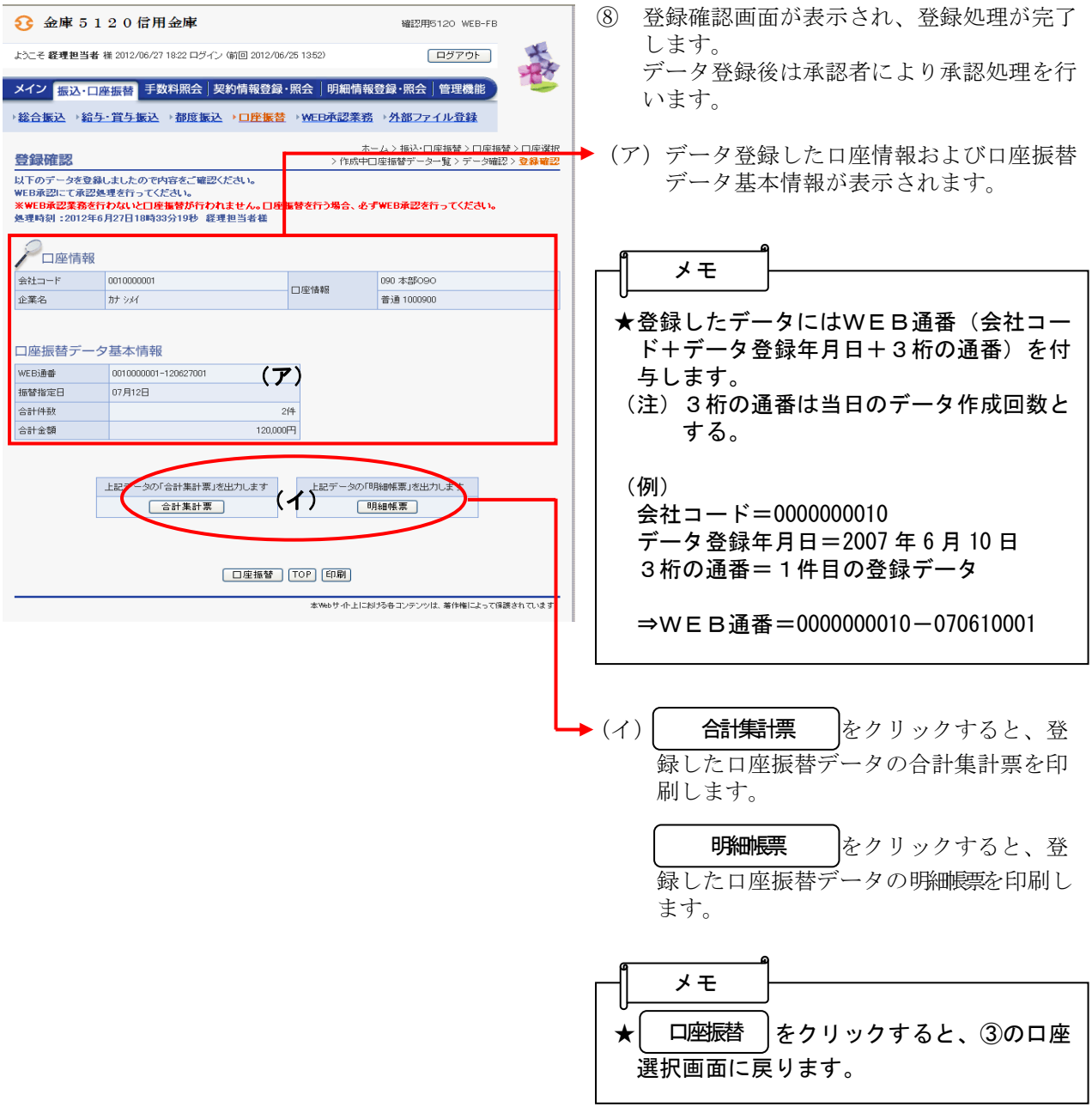

#### 3 金庫 5 20信用金庫 **WITHS120 WEB-EB** ようこそ 経理担当者 様 2012/06/27 18:22 ログイン (前回 2012/06/25 13:52) 春 ログアウト ■ メイン<mark>【振込・口座振替】</mark>「数料照会│契約情報登録・照会 │明細情報登録・照会│管理機能 →総合振込→給与·賞与振込→都度振込→口座振替 WEB承認業務→外部ファイル登録 ご利用メニュー ■総合振込 ▶ 給与・賞与振込 総合振込がご利用。ただけます。事前に登録した振込先の他に、<br>新規にお振込先を指定することが可能です。 給与・賞与振込がご利用いただ<mark>:</mark>ます。事前に登録した振込先の<br>他に、新規にお振込先を指定することが可能です。 口座振替 都度振込 都度振込がご利用いただけます。 口座振替がご利用いただけます ● WEB承認業務<br>撮過またはsul感情替データへの承認業務がご利用、ただけま<br>す。また、差戻しも可能です。<br>※この業務はWEB条設を行う締権のみご利用用けます。 - 21:50ファールの音楽<br>全銀フォーマット、CSVフォーマットで作成したデータファイルを登<br>緑できる業務です。 本Webサイト上における各コンテンツは、着作権によって保護されています。

#### ① グローバルメニューから【振込・口座振替】 をクリックします。

▶ ② サブメニューまたはご利用メニューから 【WEB承認業務】をクリックします。

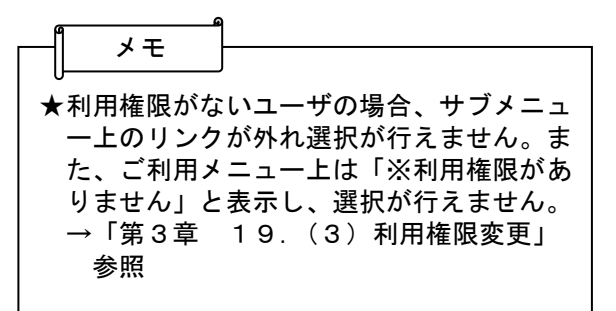

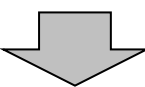

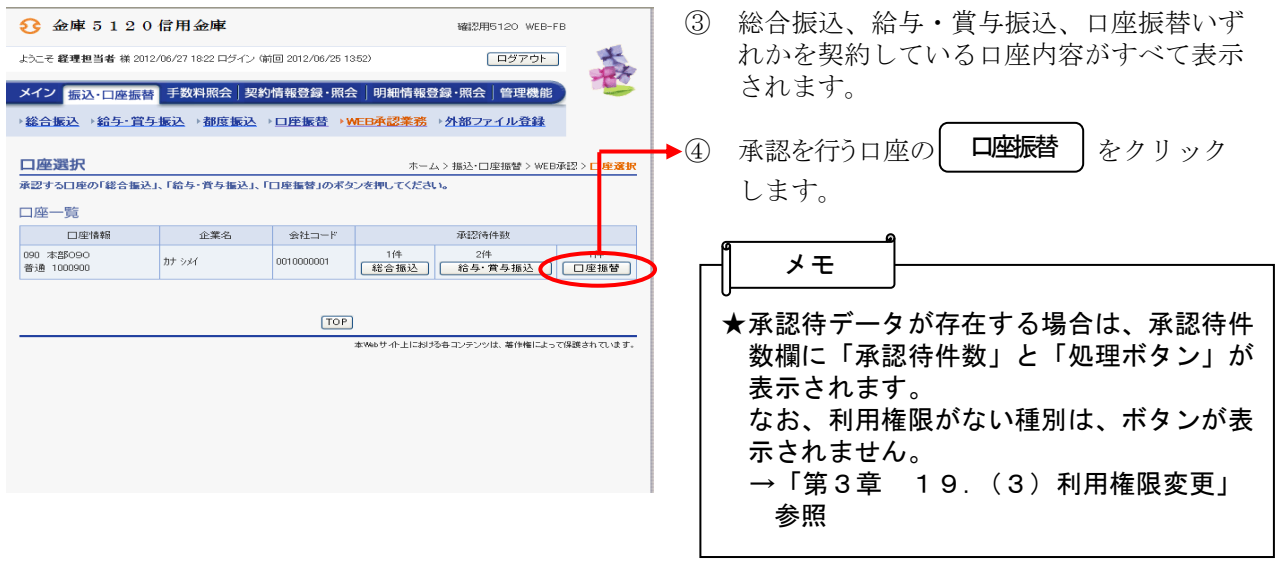

口座振替データの承認

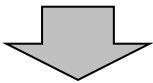

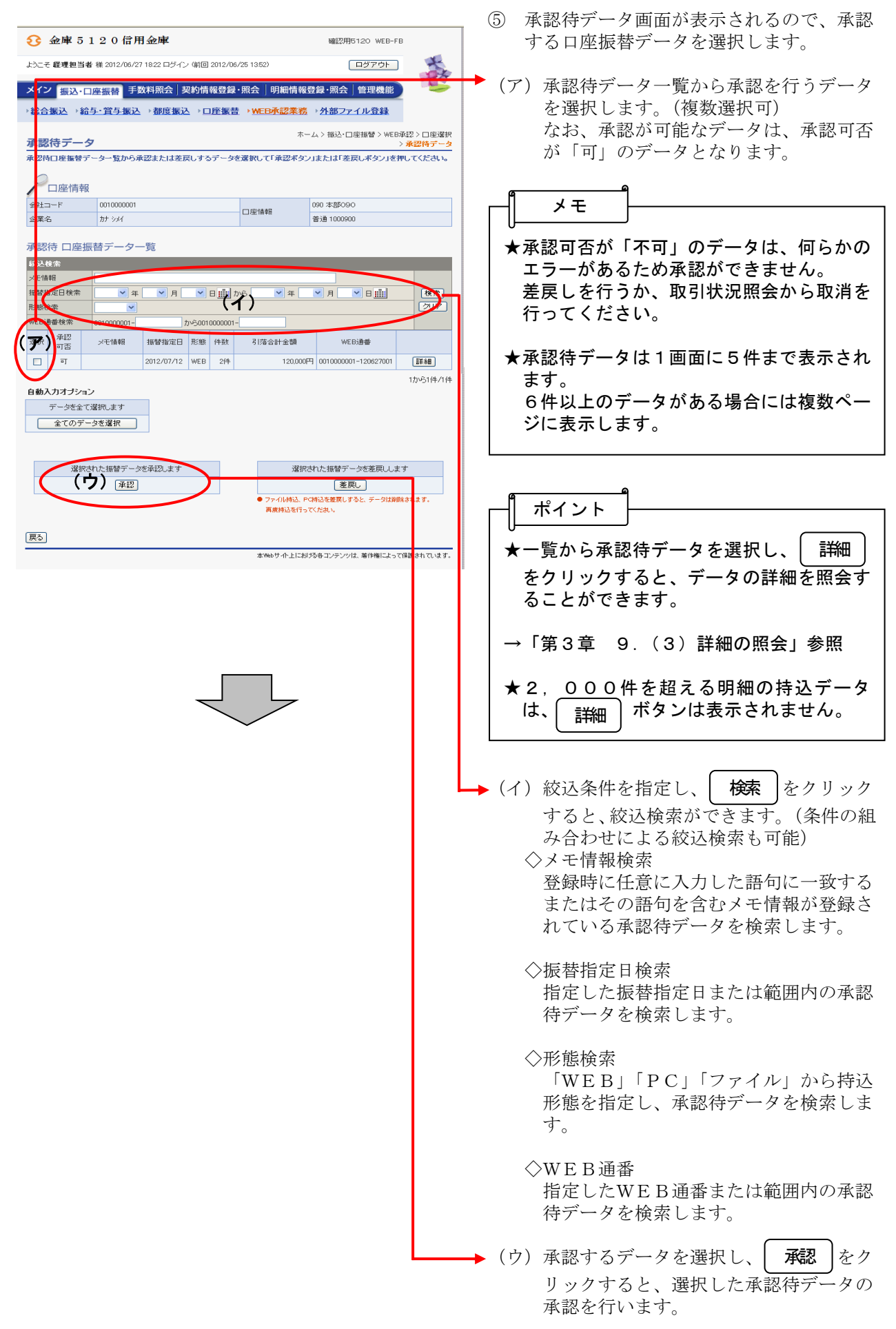

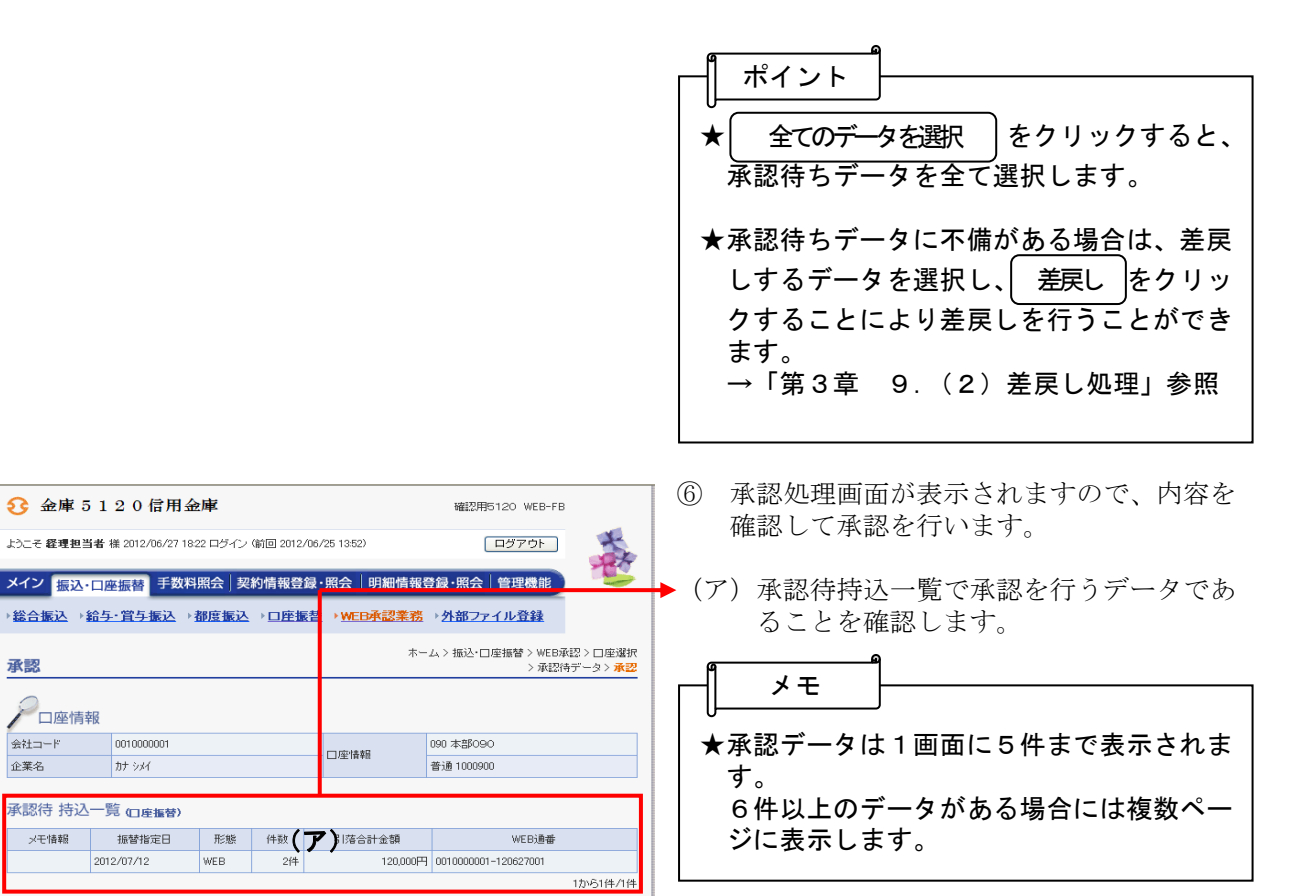

(イ) 内容確認後、トークンに表示される6桁 のワンタイムパスワードを入力します。

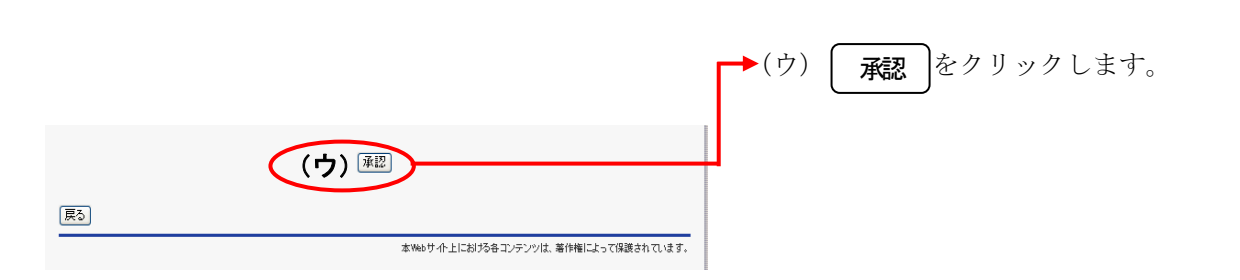

(イ)

 $\overline{L}$ 

:表示<br>iを入 .<br>そが

WEB

5€ 金庫 5 1 2 0 信用金庫

 $\frac{1}{1}$ 

振替指定日

2012/07/12

承認待 持込一覧 (口座振替) メモ情報

4 ワンタイムパスワード

**XXXXX** 

承認

企業名

○□座情報 -<br>会社コード 0010000001

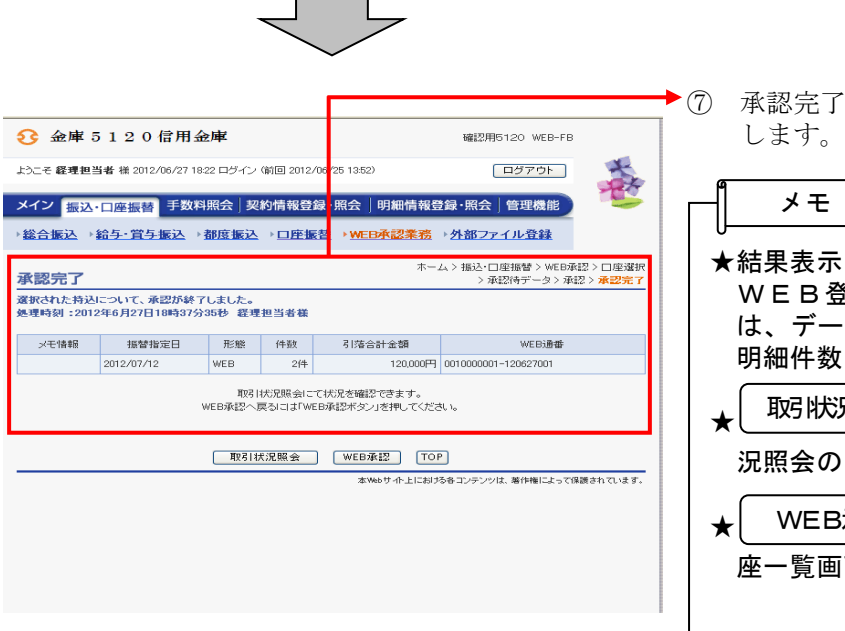

◆⑦ 承認完了画面が表示され、承認処理が完了

# ★結果表示について WEB登録データおよびPC持込データ は、データ合計、各データの指定日および 明細件数を表示します。 ★ │ 取引状況照会 *│ をクリックすると、*取引状 況照会の口座選択画面に移ります。 ★ WEB承認 をクリックすると、③の口 座一覧画面に戻ります。

### (2)口座振替データ編集

≪詳細手順≫

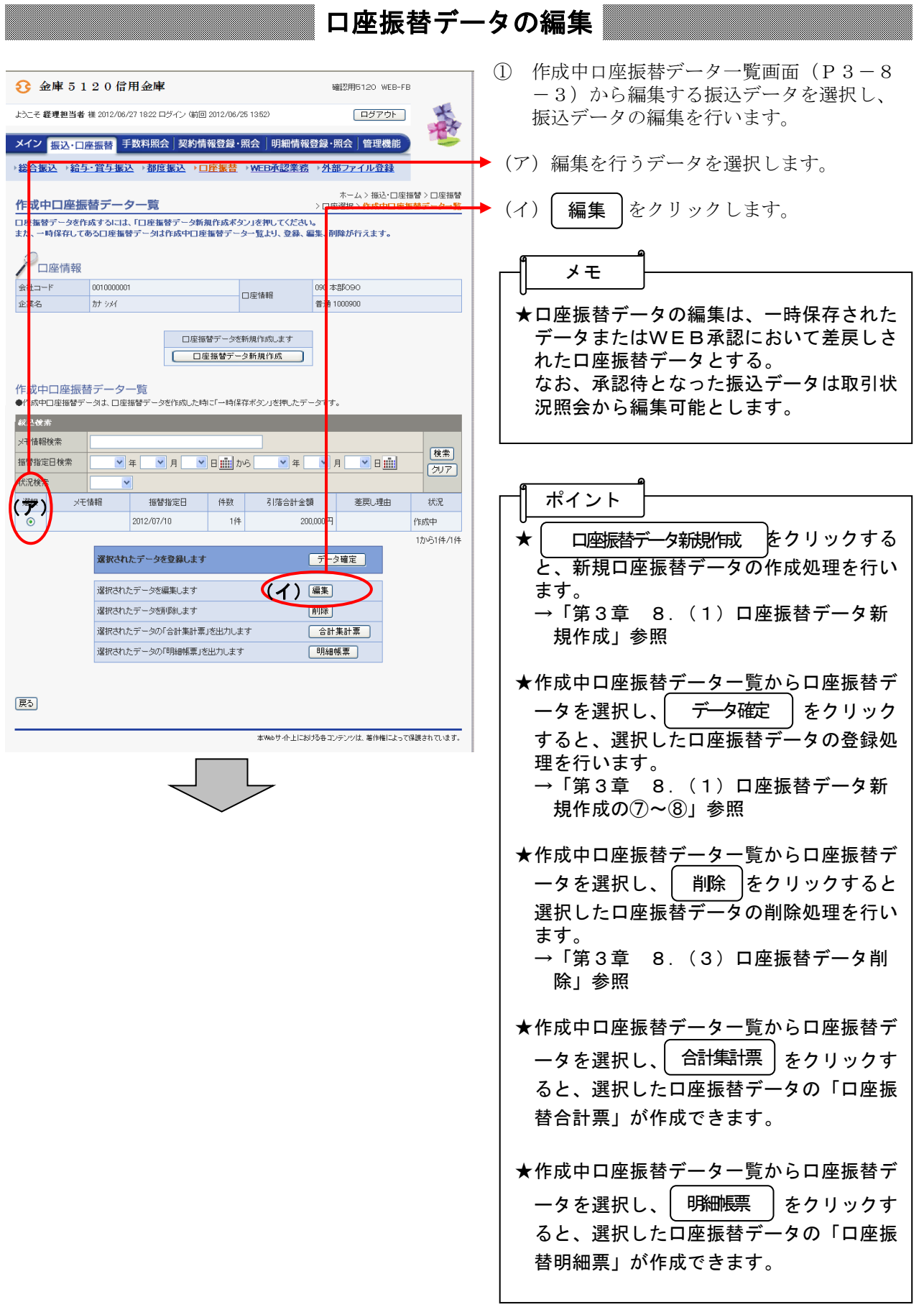

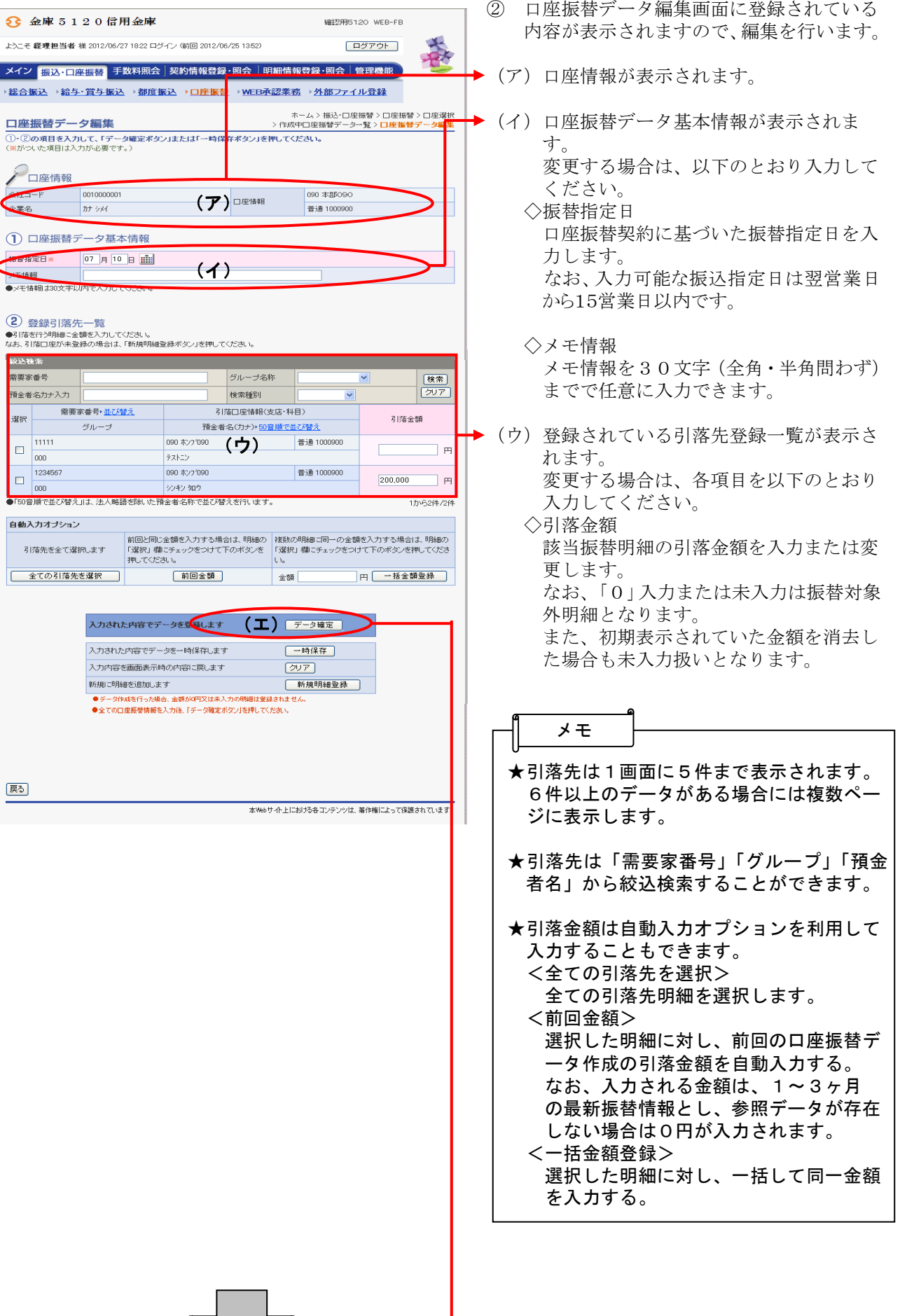

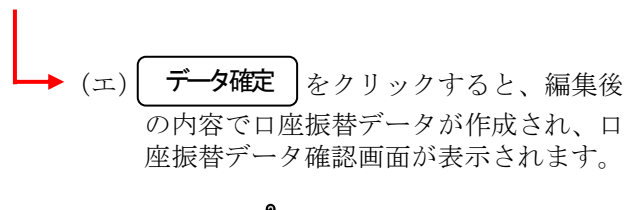

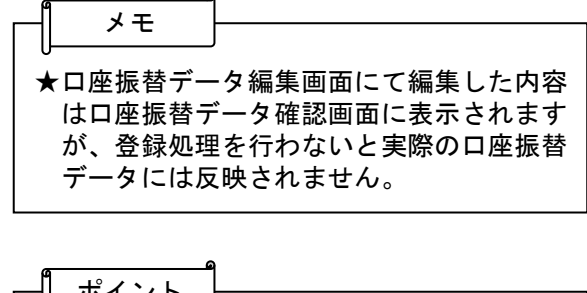

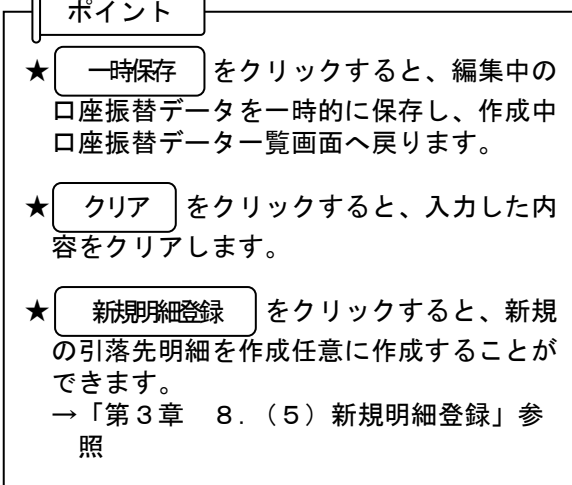

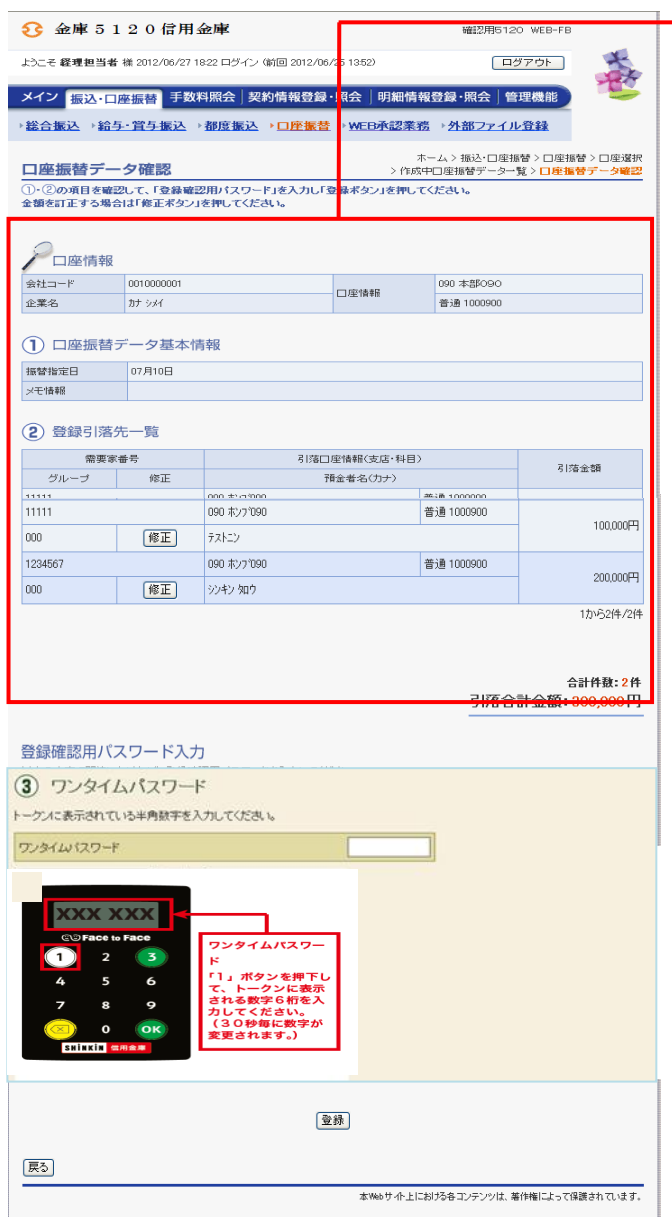

◆3 口座振替データ確認画面が表示されますの で、内容確認後、修正内容の登録処理を行 います。 なお、登録処理は「P3-8-6~7」 を参照してください。

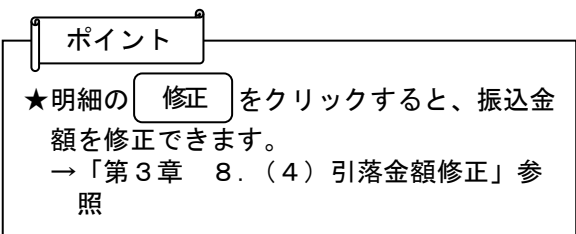

### (3)口座振替データ削除

≪詳細手順≫

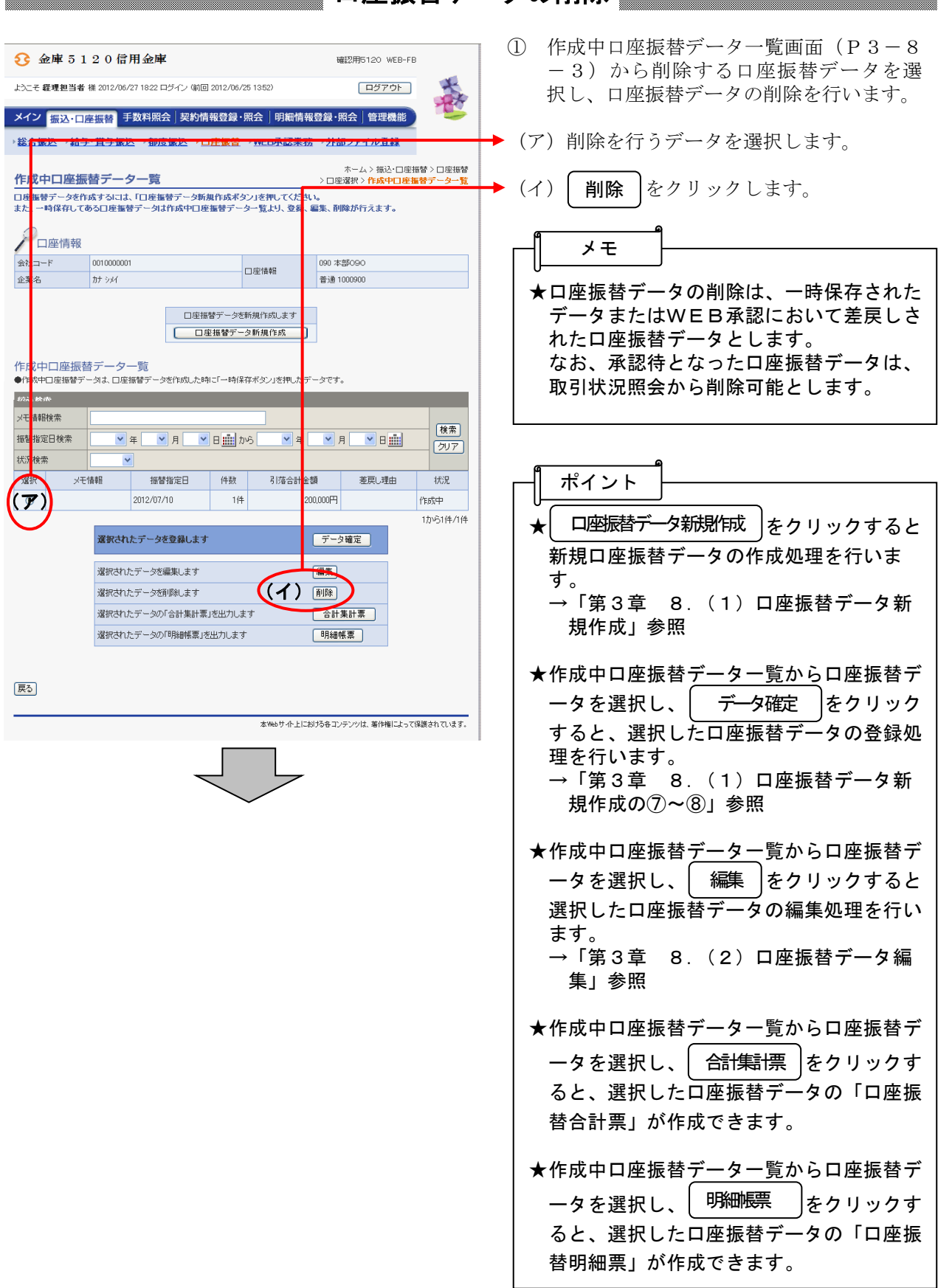

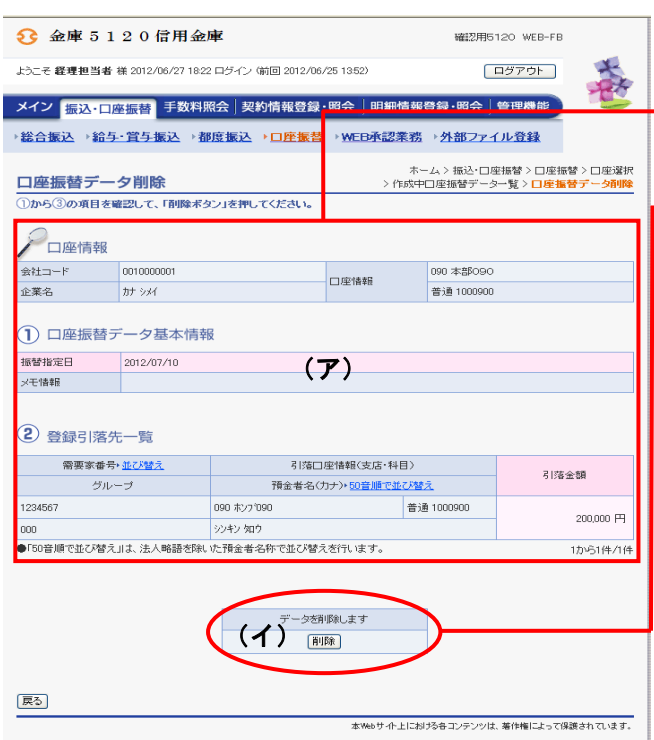

- ② 口座振替データ削除画面が表示されますの で、内容確認後、削除処理を行います。
- → (ア) 登録されている口座振替データの内容を 確認します。
	- (イ)削除する場合は| 削除 |をクリックしま す。
	- ③ 削除後、作成中口座振替データ一覧画面に 戻ります。

#### (4)引落金額修正

≪詳細手順≫

## 引落金額の修正

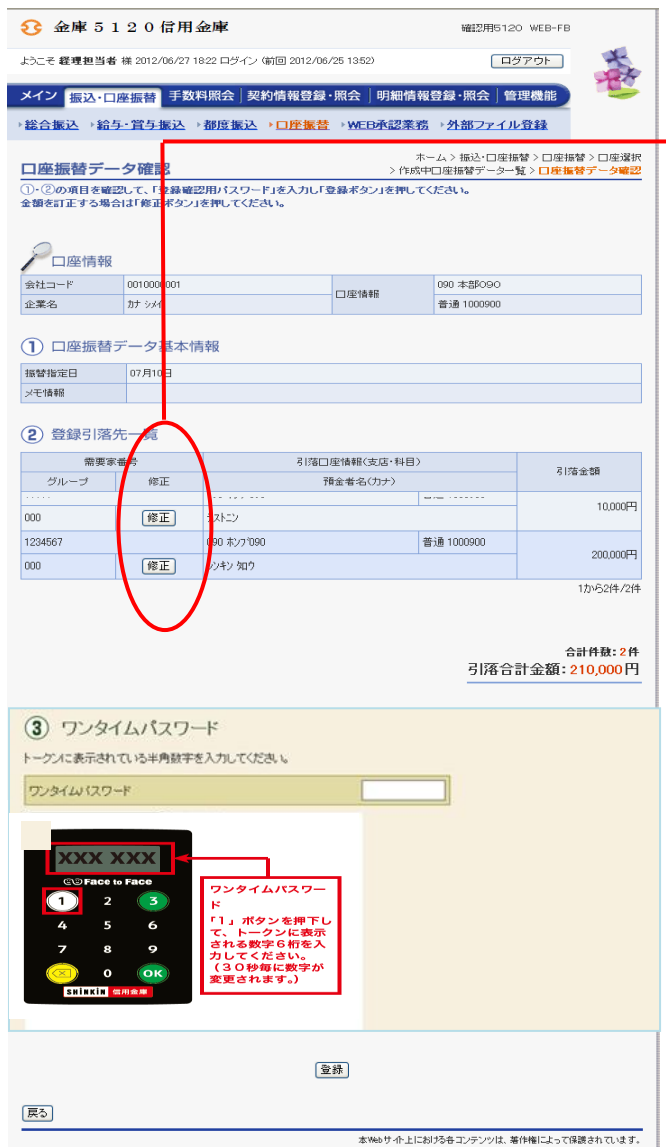

- ①口座振替データ確認画面(P3-8-6) にて作成する口座振替明細データの修正を 行います。
- ② 引落金額の修正を行う明細の| 修正 |をク リックします。

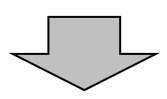

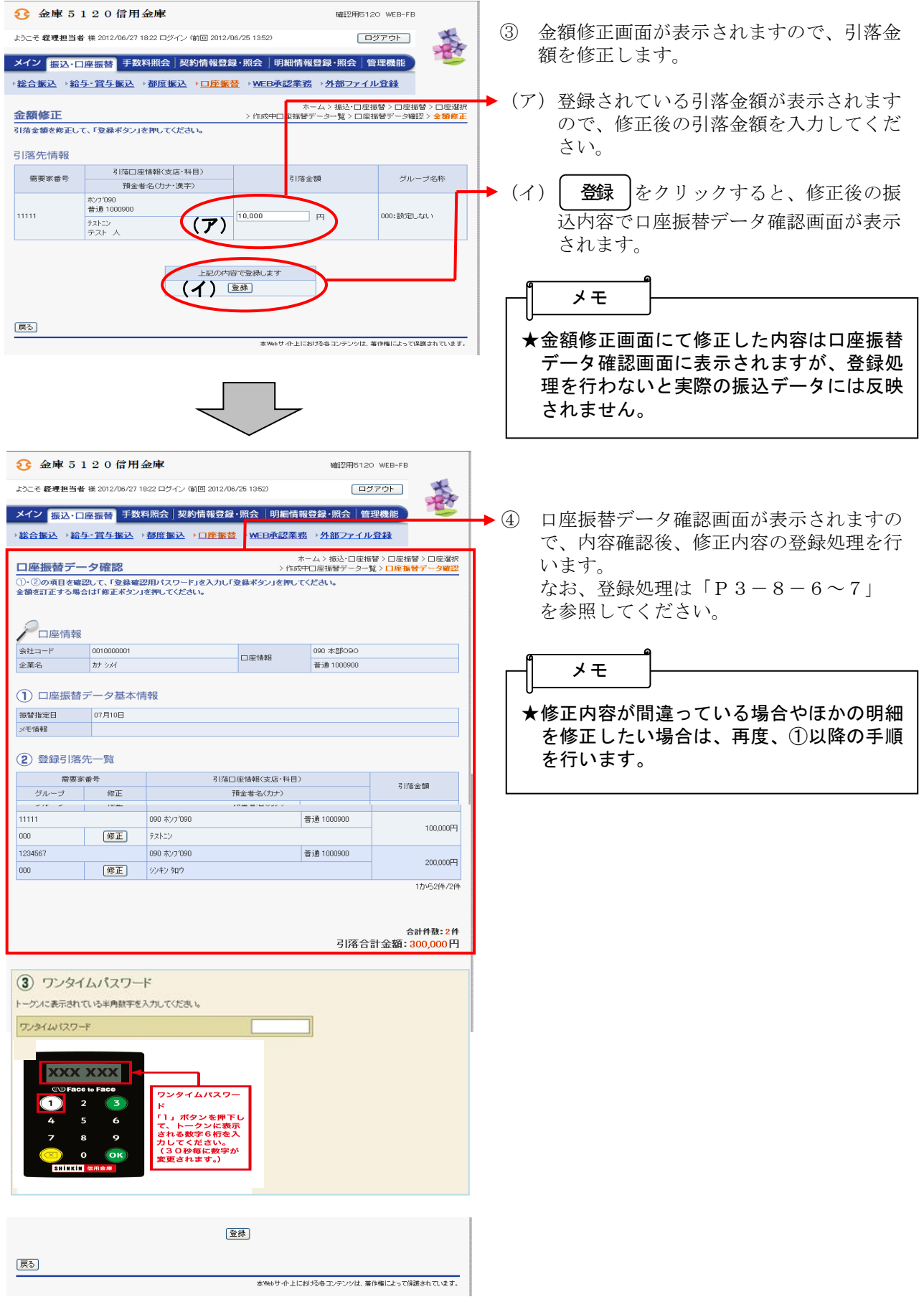

#### (5)新規明細登録

≪詳細手順≫

新規明細登録

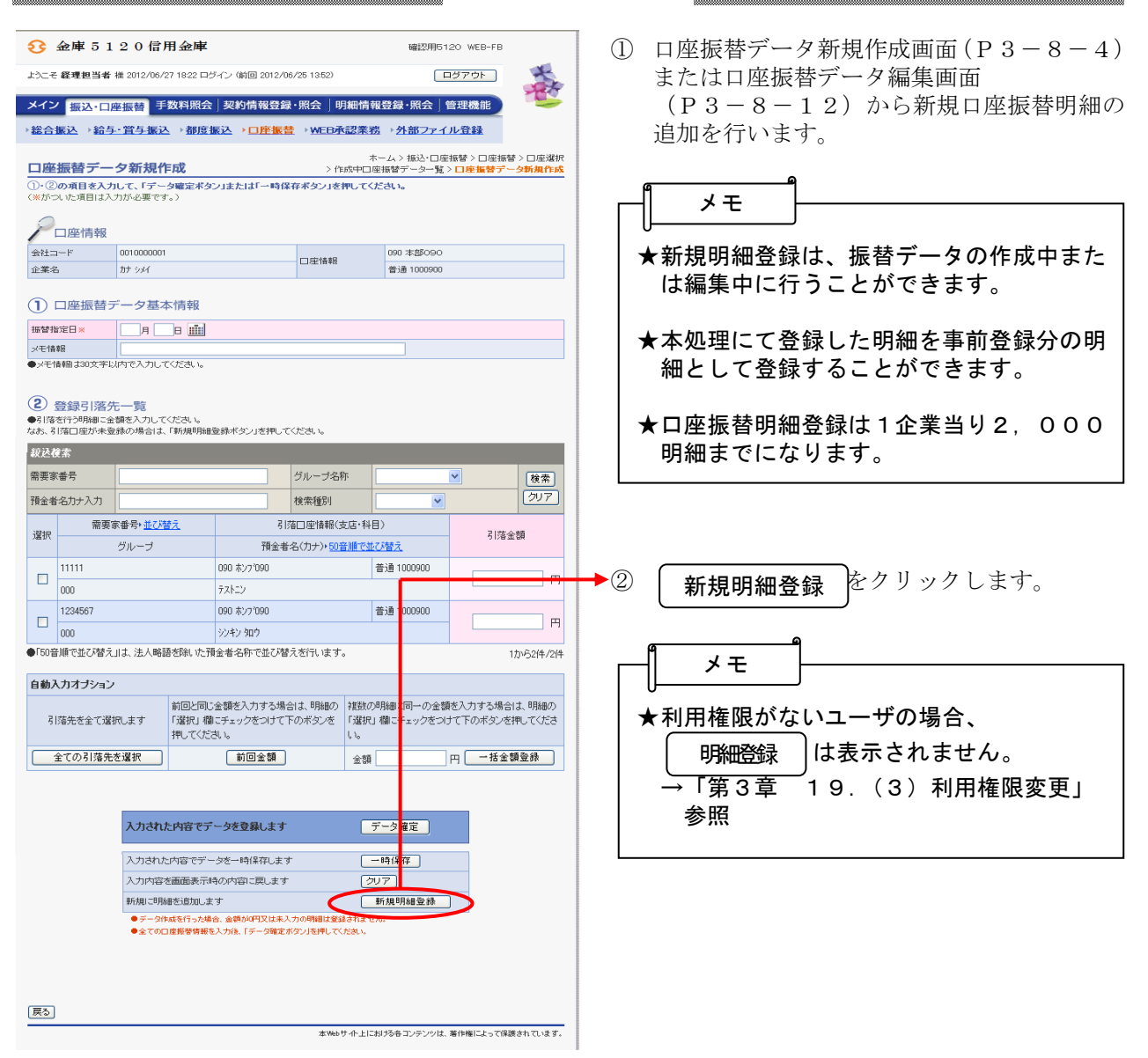

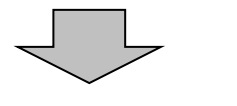

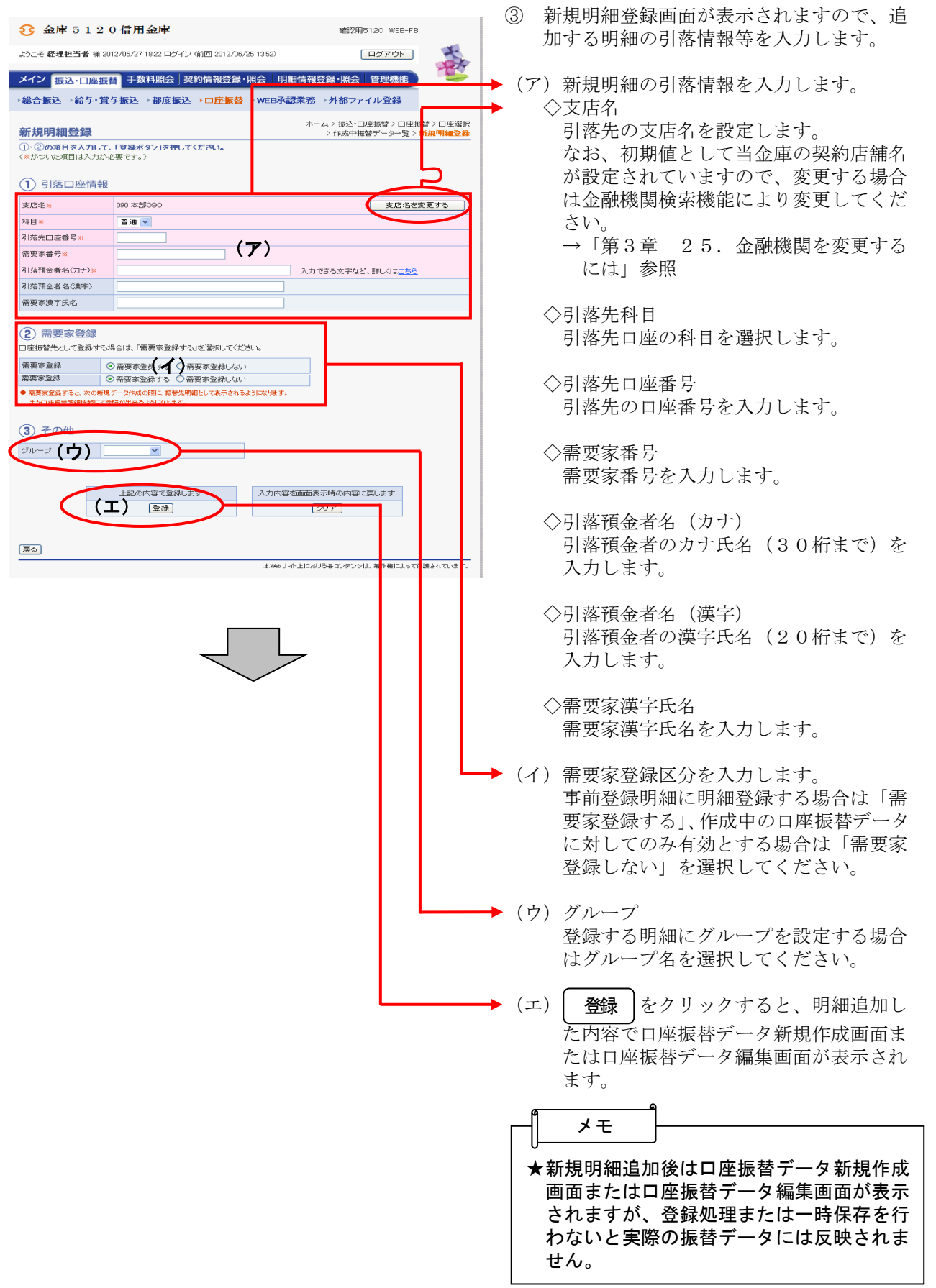

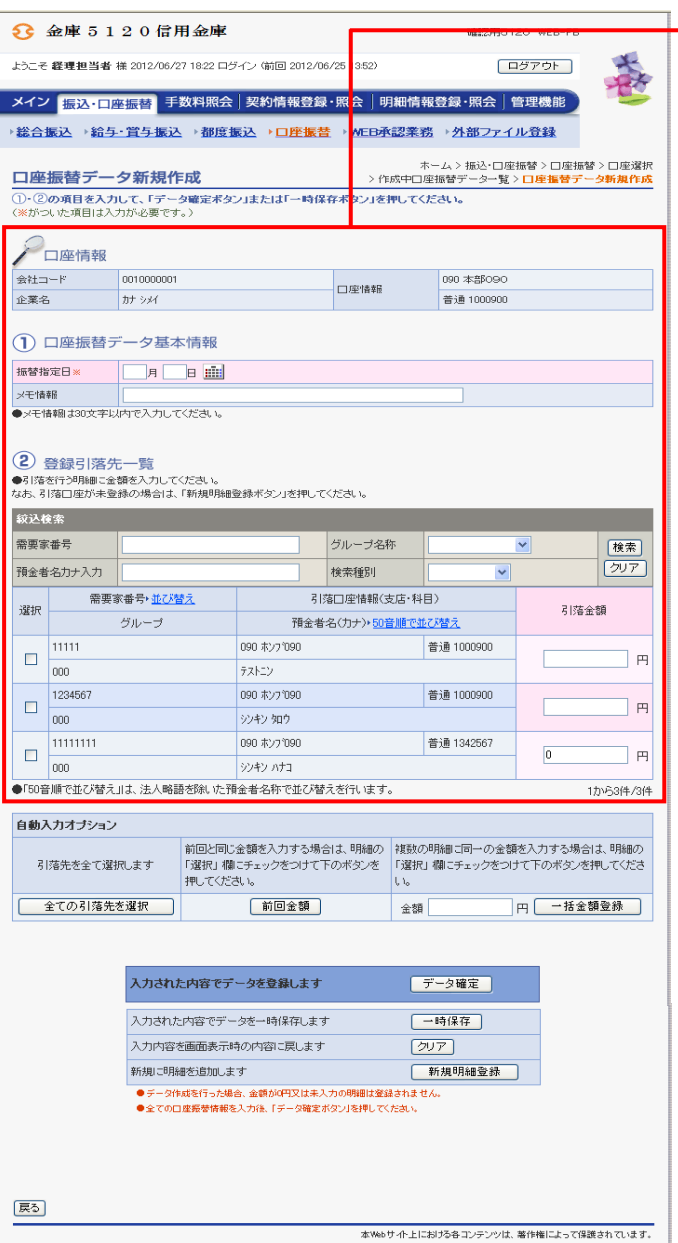

→4 口座振替データ新規作成画面または口座振 替データ編集画面が表示されますので、振 替情報を入力後、登録処理または編集処理 を行います。 なお、登録処理は「P3-8-6~7」、 編集処理は「P 3-8-11~14」を参

照してください。